## **ขั้นตอนการประเมินอาจารยผูสอน**

**ผาน ระบบบริการการศึกษาวิทยาลัยชุมชน ดานงานทะเบียน วัดผลและประเมินผลนักศึกษา**

**1. เขาระบบบริการการศึกษาวิทยาลัยชุมชน ดานงานทะเบียน วัดผลและประเมินผลนักศึกษา [http://register.bcca.go.th](http://register.bcca.go.th/bcca/index.php/MzF8fGxvZ2lu)**

้รายงานจำนวนนักศึกษาแยกตาม<br>วิทยาลัย รายงานจำนวนอาจารย์ประจำ และ อาจารย์พิเศษแยกตามวิทยาลัย รายงานจำนวนผู้สำเร็จการศึกษาแยก<br>ตามวิทยาลัย รายชื่อนักศึกษาที่ยังใม่ได้ประเมิน

 $\theta$ 

 $\Rightarrow$  EDUCATIO

Microsoft B

 $\Leftrightarrow$  EDUCATI

ี่ ขึ้นตอนกา

ี <mark>- ก</mark>ไทย์งสือแจ้ง

 $\bullet$  register.

 $EN$   $Q \oplus F^{0}$   $Q \oplus 11$ 

ระบบรับสมัคร สมัครผ่านอินเทอร์เน็ต ตรวจสอบสถานที่สอบข้อเขียน ตรวจสอบผลการสมัคร ตรวจสอบสถานที่สอบสัมภาษณ์

*ij* start

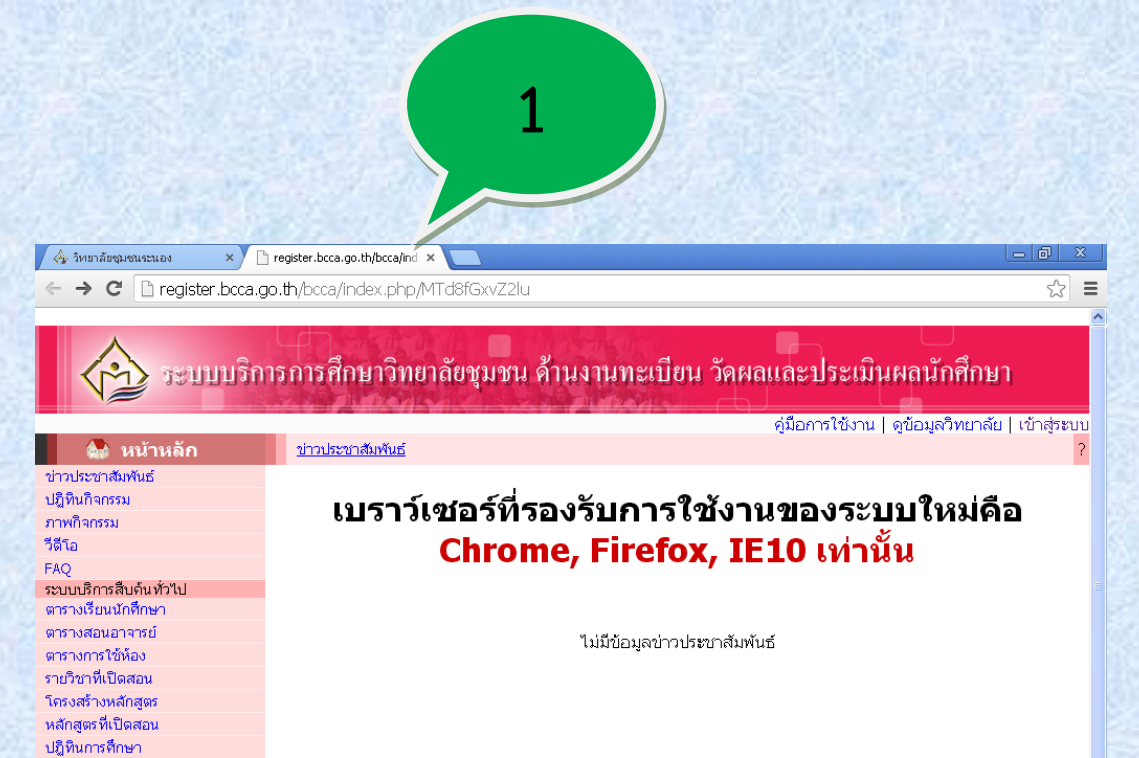

## **2. เลือกวิทยาลัยชุมชนระนอง**

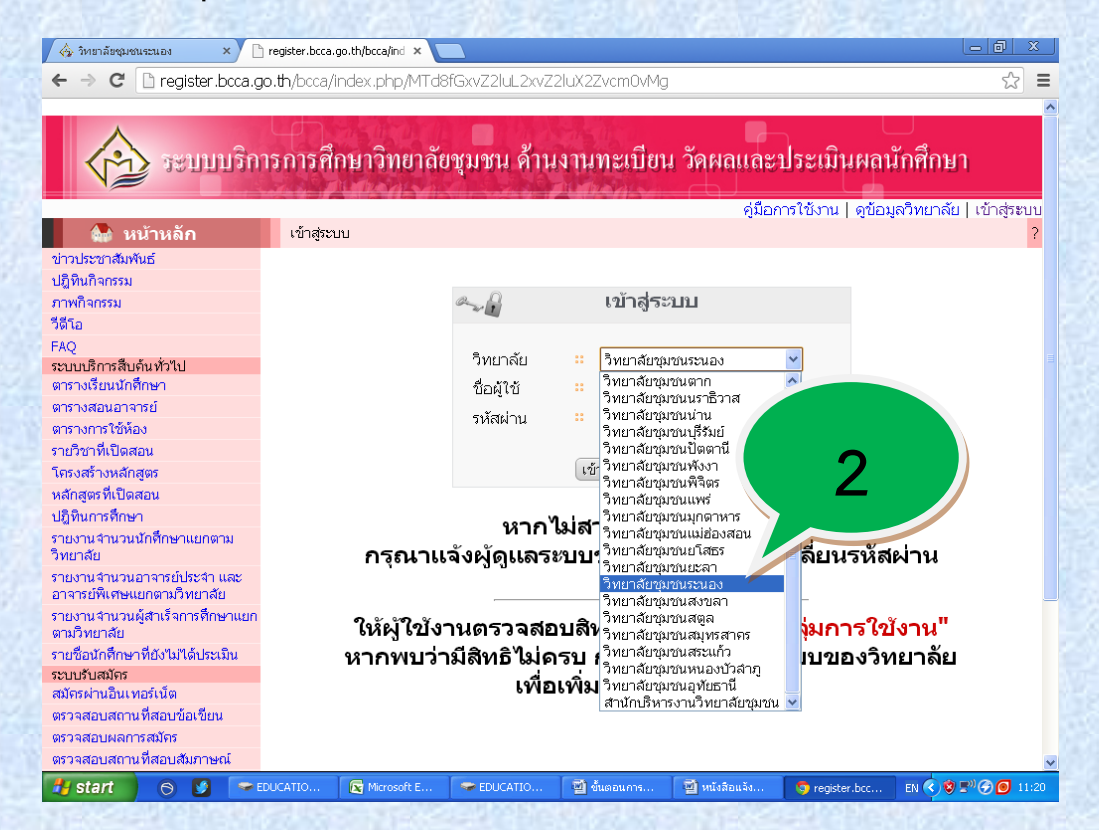

- **3. กรอกขอมูลชื่อผูใช/รหัสผานของนักศึกษา และกดแถบเขาสูระบบ**
	- **- ชื่อผูใช คือ รหัสนักศึกษา**
	- **- รหัสผาน (คาเบื้องตน) 8 หลัก**

 **คือ วันที่เกิด 2 หลัก เดือนที่เกิด 2 หลัก ป พ.ศ.ที่เกิด 4 หลัก**

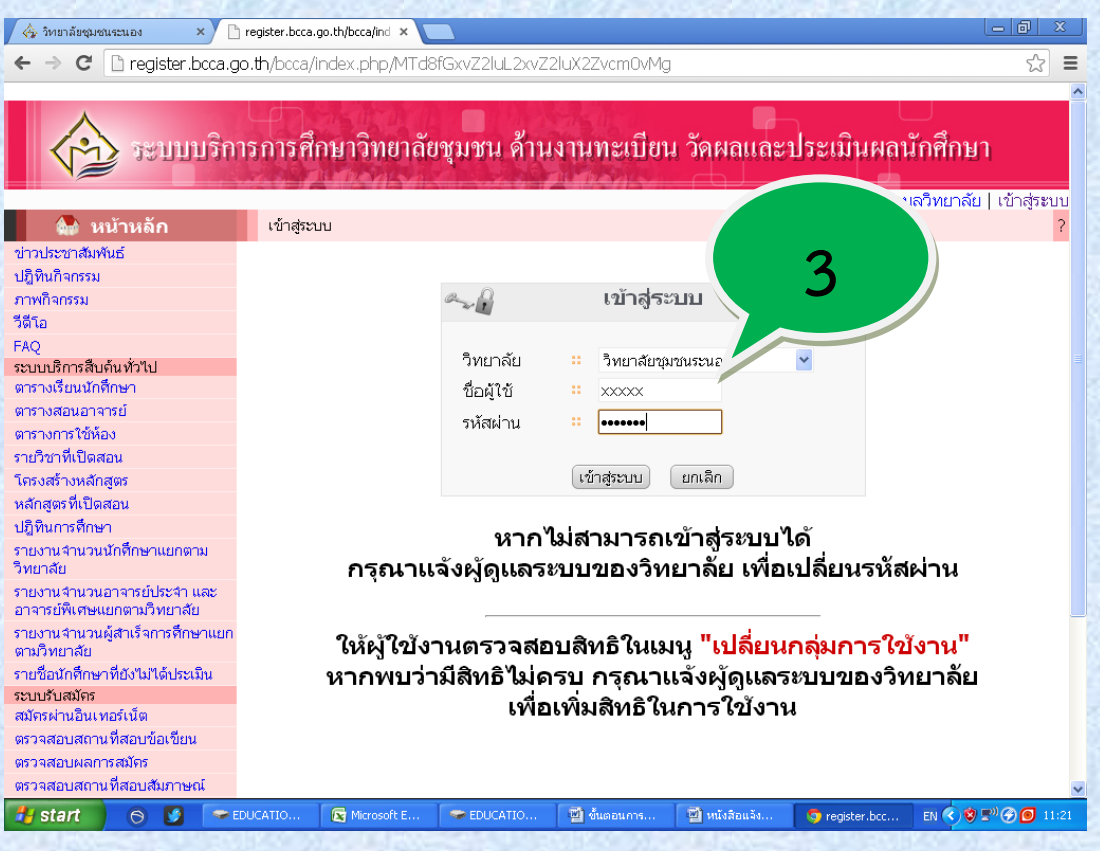

## **4. เลือก เมนู ประเมินประสิทธิภาพการเรียน และเมนูยอย ประเมินการเรียนการสอน ดังภาพ**

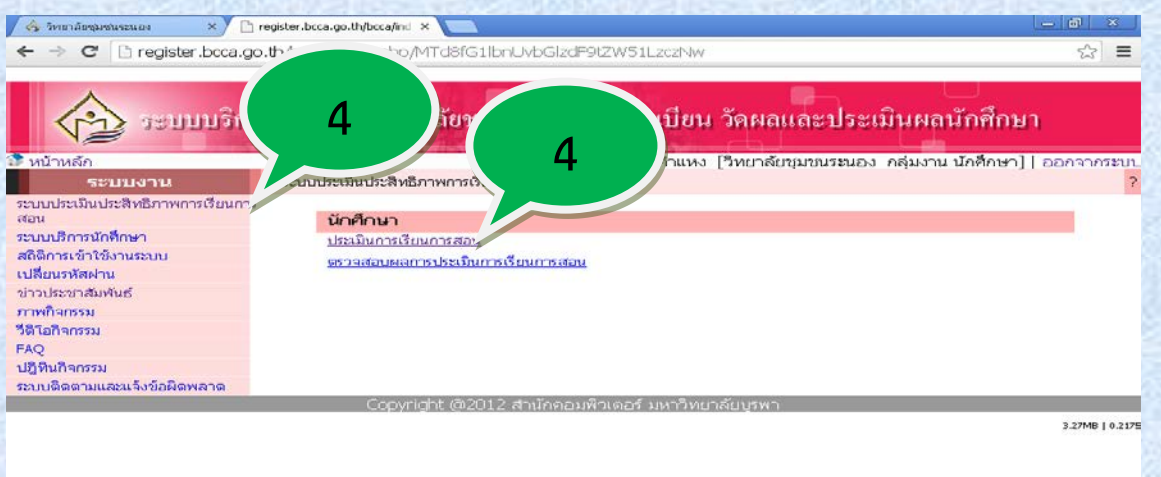

## **5. เลือกรายวิชาที่ลงทะเบียนเพื่อประเมิน**

**Start** 

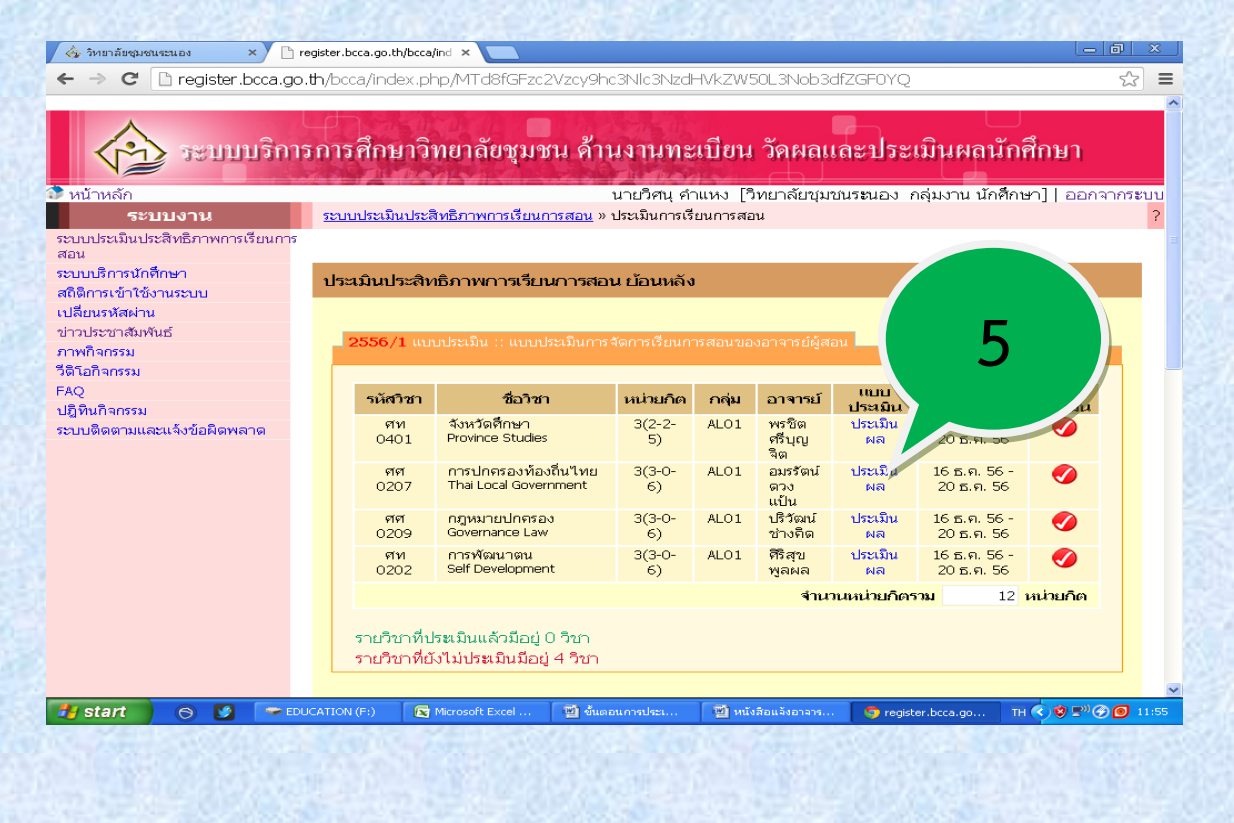

**6. ประเมินในหัวขอตางๆ ตามแบบประเมิน โดยเลือกชองวงกลม ที่ตรงกับความเห็นของแตละคนและบันทึก เปนอันเสร็จสิ้นในรายวิชานั้นๆ**

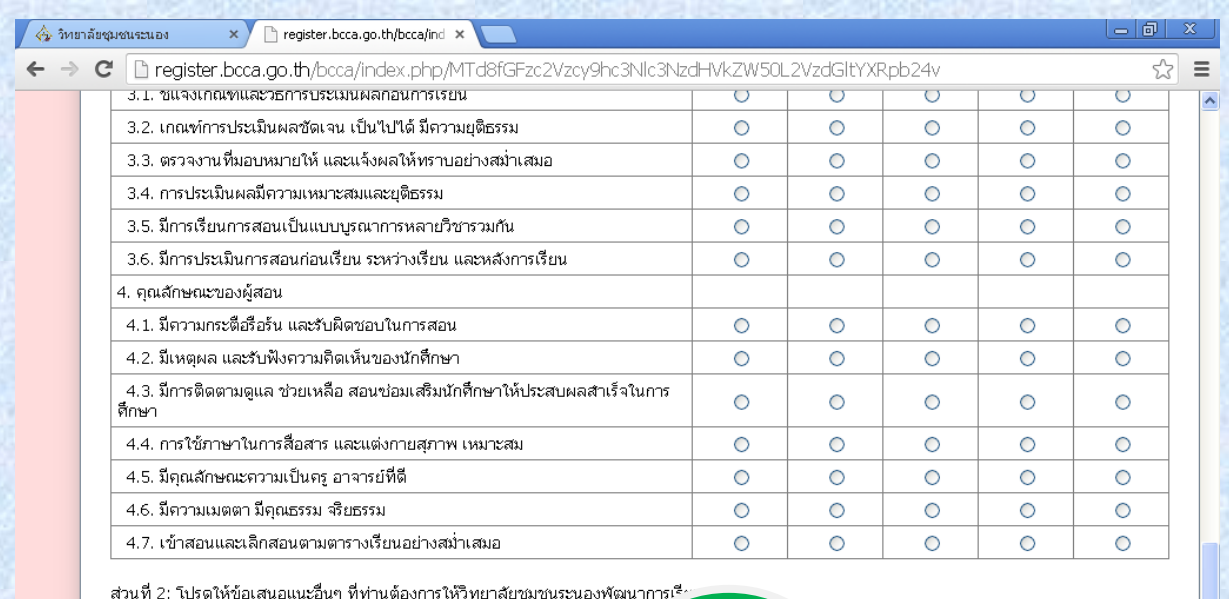

1. ข้อเสนอแนะ

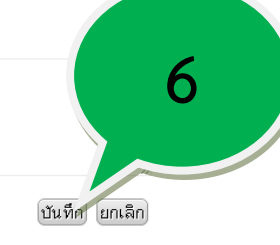

 $H$  start เปิดต้นตอนการประเ.. ้<br>- <mark>ซั</mark>กพังสือแจ้งอาจาร.. TH C C 5<sup>0</sup> 6 11:57  $\Theta$ EDUCATION (F) Microsoft Excel o register.bcca.go... Ð